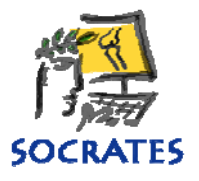

# **SOCRATES WEB SCORES - A summary**

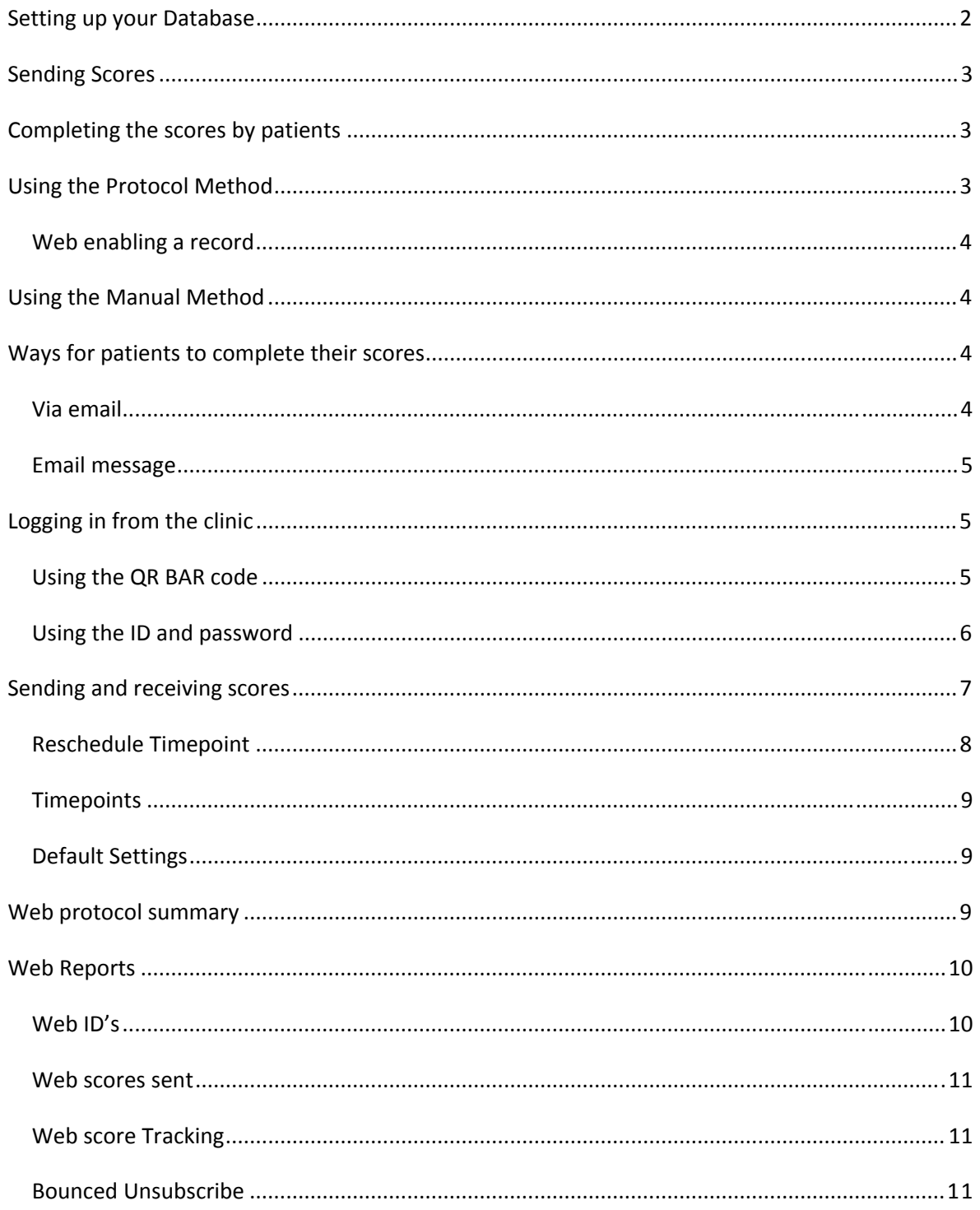

This document contains a summary of main features that you need to know about the web scores. Make sure that you do a test run using yourself and a dummy patient before you start using it on real patients. If you haven't read the the full chapter of the manual "Web Scores" please do so.

Note to US users, the date format in this document is displayed as day/month/year rather than the way the US displays the dates. Your copy of Socrates will show up in the US format.

# **Setting up your Database**

<span id="page-1-0"></span>This happens on the Set Up screen, the last tab. We will have sent you your ID and password. Make sure these are set up correctly on the **MAIN computer ONLY**, which is connected to the internet, and you have tested the connection. You also need to have selected the time intervals you want the web scores to be sent and collected. Go to the Set Up screen, *Web Scores Settings* ‐ to access these settings. You can change the *Local Settings* at any time by selecting modify and making the change. If you have more than one computer using Socrates, the **local settings** should only be set up on the main machine. This is the computer that will automatically send and receive the web scores. It is possible to send and recieve from the other workstations on demand, and to use the manual method.

**Note:** Don't ever change the Database settings in the top table or your service will no longer function. If you need to change your email address or sender name you must let us know so we can change the settings on the web server first.

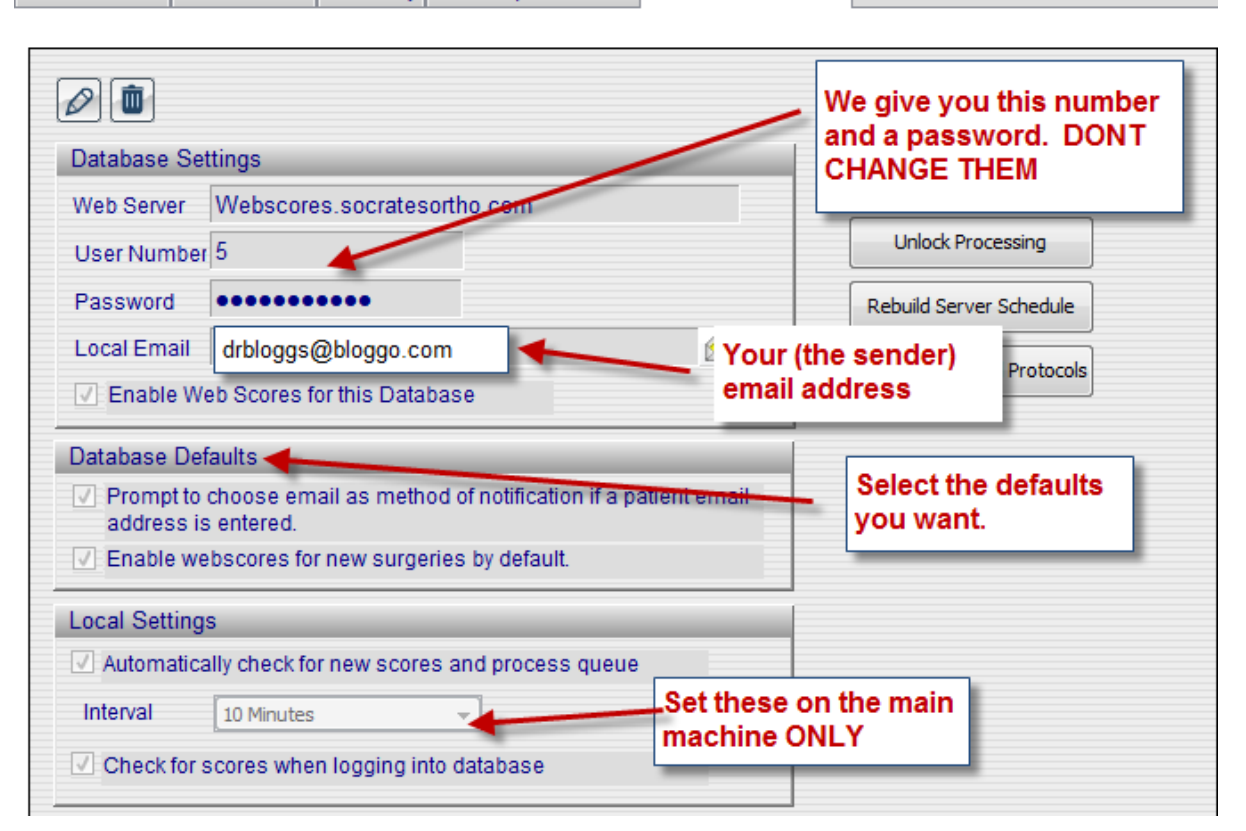

Miscellaneous F/U Protocols F/U Delay Follow-ups & Scores Web Score Settings

# <span id="page-2-0"></span>**Sending Scores**

There are 2 methods of assigning the web scores that are due to be sent out. The first is "set and forget" using assigned follow up protocols which have follow up periods and scores assigned to each time point. These are set up for each patient group by the user. Once they are set up, the scores will automatically be sent out to the patient/s at the prescribed time points once the protocol is assigned to a record.

The other is a manual system where you can elect to send any score/s, to either an individual or group of patients at the current time point. Over time you will most likely use both.

Once the score has been completed by the patient online they take about 5 seconds to come back into Socrates if you use *send/receive*, or they will be there the next time the program collects the scores automatically. This depends on how often you have set it up to send and check for scores.

# <span id="page-2-1"></span>**Completing the scores by patients**

There are two ways the patients can complete their online scores.

- One is via a link which is sent to the patient's own email.
- The other is where the patient can log into the web server address in the clinic using a tablet or PC. Each patient needs to have their method of notification set on their demographics screen, notification tab. If the email address is highlighted in yellow, this means that the patient will receive their scores by email.

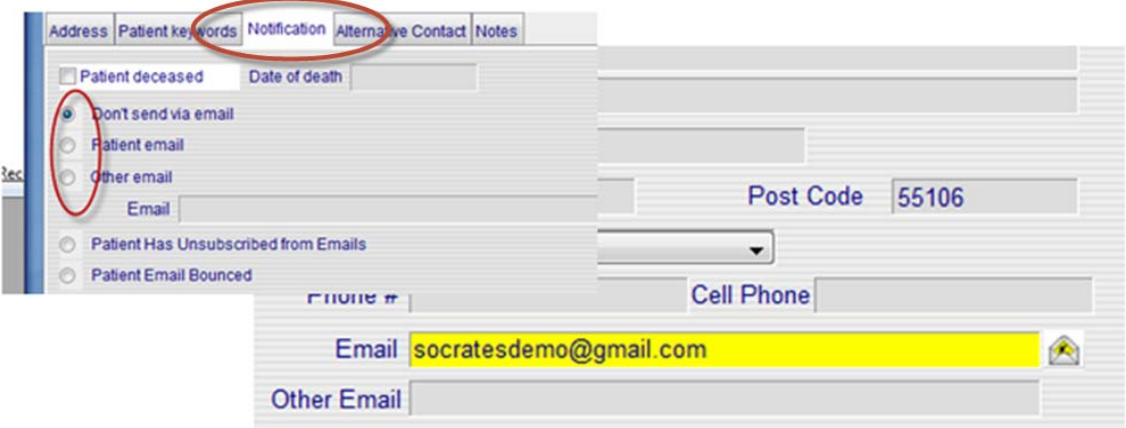

You can still log into the web server link from the clinic even if 'email address' is selected. If the score is completed before the email has been sent to the patient, it won't be sent. If the email has already been delivered and the patient has completed it in the clinic, and it's been received back into Socrates, the email link will give them a "there are no more scores to be completed" message when the patient clicks on the link on their email.

# <span id="page-2-2"></span>**Using the Protocol Method**

**I**f you want this to be an automated process you need to set up and assign a protocol to each record. Without this Socrates doesn't know what scores are due to send out, or when they should be completed. A protocol is really a follow up regime, what scores you want, at what time points, for

what patient groups. You can have as many protocols as you want for each module, but only one for each surgery record. Check each time point and selected score carefully before you save the protocol; it's a good idea to preview or print out each protocol once you have set it up to make sure they are correct. If you modify a time point or a score in a protocol be aware that **every** surgery allocated this protocol will have all their protocols with the new follow up periods and scores changed. If you haven't yet set up any protocols, go to the Protocol chapter in the manual for how to do this. You can also assign a protocol to a group of patients all at once to save you having to add them one surgery at a time.

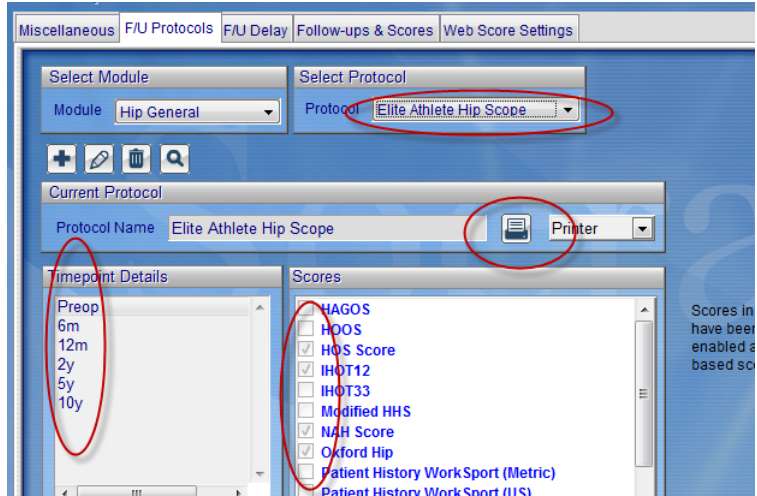

#### <span id="page-3-0"></span>**Web enabling a record**

Each record/surgery needs to be web enabled, and the protocol selected before any scores can be sent to the web server. This can either be done at the time of setting up the surgery record, or later on the history screen, using the modify icon and clicking on the check box. Before a patient can receive a web score they must have a record in Socrates, and the person entering it needs to know what protocol to assign to that record if you want it to go out automatically.

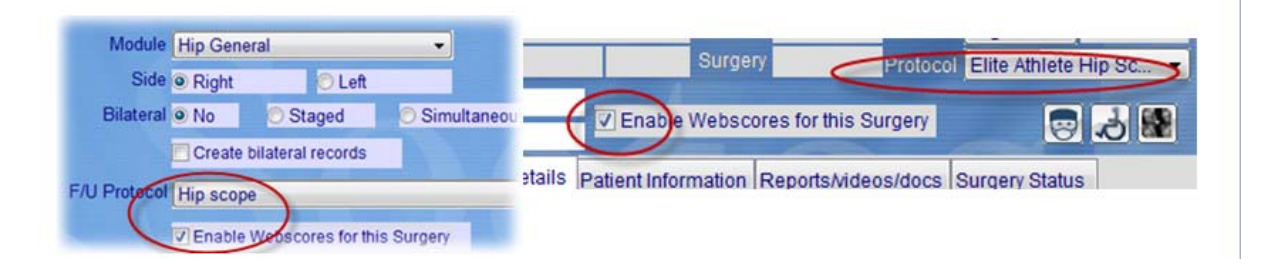

## **Using the Manual Method**

<span id="page-3-1"></span>You can also send a score or a group of scores to individual record, or a group of surgeries at any time outside the protocol also. See later in this document for more details.

## <span id="page-3-2"></span>**Ways for patients to complete their scores**

#### <span id="page-3-3"></span>**Via email**

If the patient has an email address, and it is entered in Socrates and selected as the method of notification, they will receive an email with a link to click on which displays the scores that are due. If the email address is not in yellow they will not receive emails. To check this go to the notification tab, the email may have bounced or they may have unsubscribed in which has case it will automatically be changed to "Don't Send by email" If you have an older database the email may not have been set to default when it was initially added and needs to be done manually on this tab.

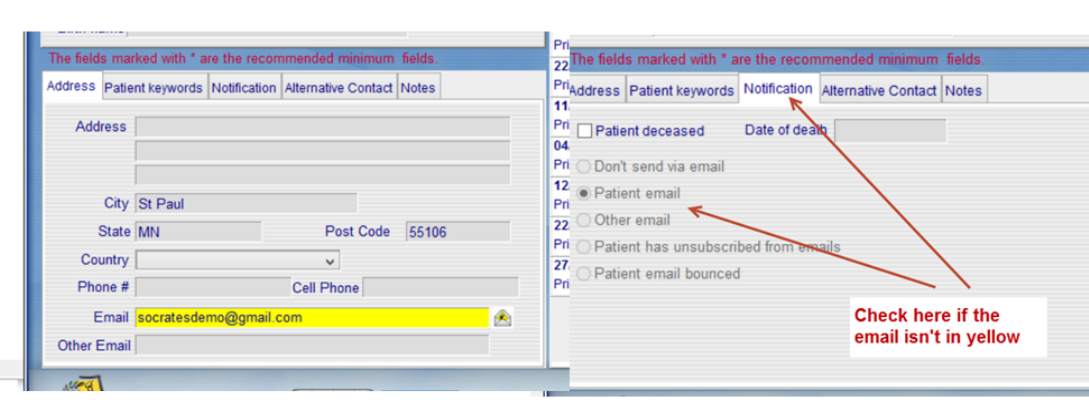

## **Email message**

<span id="page-4-0"></span>There is a default generic message which goes out to all patients. After version 10073 it is possible for sites to have their own email message, add your own logos etc. Please contact us for details about how to set this up.

## **Logging in from the clinic**

U

<span id="page-4-1"></span>If the patient doesn't have an email, or you would prefer that the patients complete their scores in the clinic, this is possible. There are two ways they can do it.

#### <span id="page-4-2"></span>**Using the QR BAR code** (available after Version 3.5.5 10074 only)

This is the fastest way to access the scores. Each record has a QR BAR code which has the ID and password of the patient record where the patient's scores are stored ready for completion. These QR BAR codes are unique and will take you directly to the patient's link on the server in the same way as entering the ID and password. It's just a faster and easier way of accessing the link for that surgery. To use the feature you will need to download any of the free bar code scanners Apps which can read these codes on the iPad or tablets that you use in the clinic. An example is **[redlaser.com](http://redlaser.com/)**. You may then have to go the camera on your smart device and accept that software, then you are ready to go.

Once the App is downloaded go to the APP on your smart device (book mark it on the device so it's always there) click on scan and it will take a picture of the QR BAR code, then take you to the link. The device can either read the QR BAR code direct from the image on the Socrates screen, or from the print out that has the ID and password, and the QR BAR code on it.

On the left hand side of the screen you can click in the QR BAR code icon and the QR BAR code will be displayed, just open your bar scan App, point it towards the black QR BAR square and it will scan. It may ask you to click OK to take you to the link. The patient will then see the scores they are due to complete. Note that this icon, the print icon, and the ID and password will **only be visible on the screen as below once the score has been sent to the web server**. Do this by either using Send/Receive Scores, or Local Score Entry, unless it has already been sent using the automatic

schedule. If you have just clicked send and receive you also have to refresh (leave and return) the screen to be able to see these.

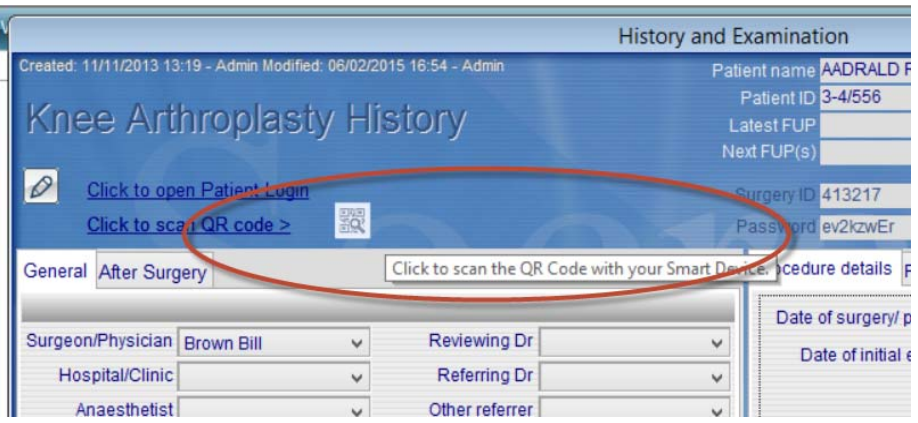

You can also access the QR BAR code by printing out the web server details which includes the code, or you can preview it and then scan the preview on the screen or form. Open your bar scan App on your IPad or tablet, point it towards the black QR BAR square on the form or the preview screen and click scan.

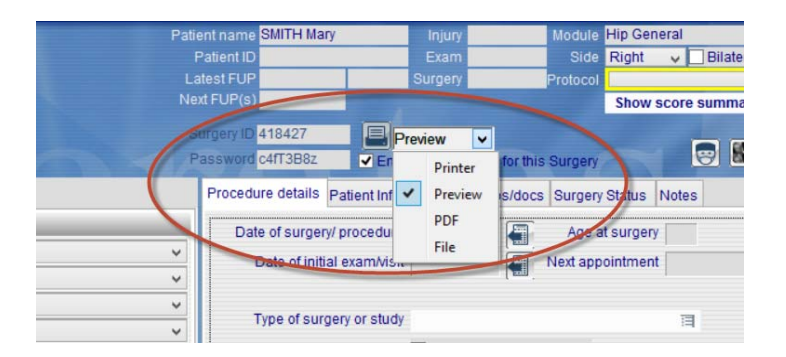

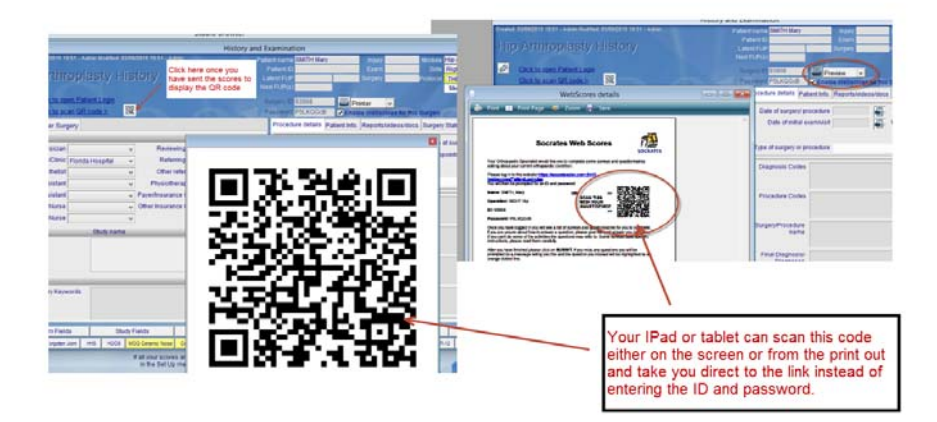

## <span id="page-5-0"></span>**Using the ID and password**

The address of the web server for the patients to log into in the clinic is <https://webscores.socratesortho.com/webscores/PatientLogin.jsp>

*Bookmark this link* in the IPad or computer the patients will use to access their scores. To access the scores due for completion the patient will need their ID and password. This can be generated either

by clicking on the print icon on the history screen of the record from the Surgery menu or just writing it down for the patient from the screen where it is displayed. **The password is case sensitive.** The print icon, and the ID and password will **only be visible on the screen as below once the score has been sent to the web server**, either using Send/Receive Scores, or Local Score Entry unless it has already been sent using the automatic schedule. If you use *Send/Receive Scores* or *Local Score Entry*, you will have to exit and return to the screen to see the password and ID on the screen.

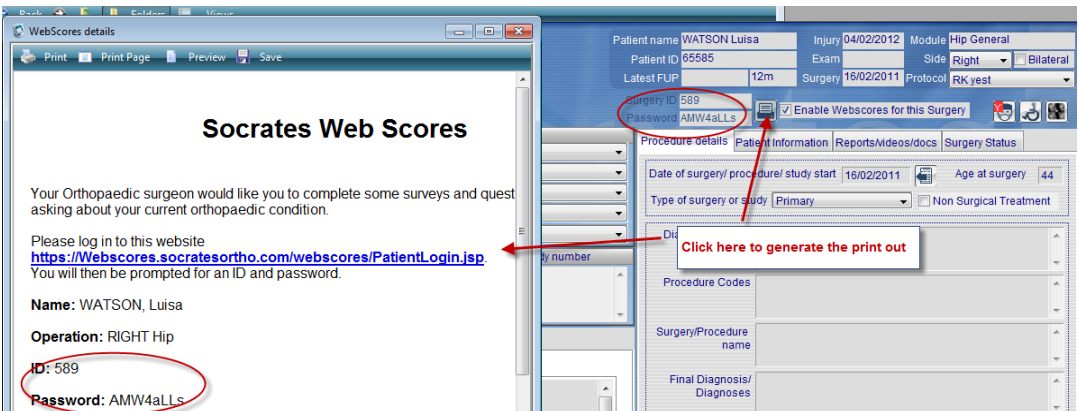

Once the patient is logged into the web server they will see the log in window.

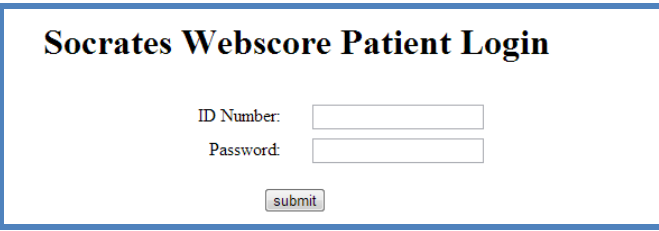

Once the ID and password is entered, the scores due will be visible and ready to complete. This is exactly the same as what the patient would see on the email once they clicked on the "Click here" link.

#### **AITKEN, Freddie**

Please click on the questionnaires in the list below. They relate to your RIGHT Hip.

There are 2 surveys for you to complete. Please answer all the surveys listed below until you see a message saying there are no more to left complete.

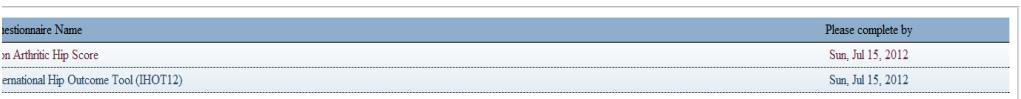

You can also get a list of all records with the ID's and passwords from the Web ID report on the Reports screen.

## <span id="page-6-0"></span>**Sending and receiving scores**

You can send and collect scores in several ways, or use a combination.

 Set the computer up to send and receive scores automatically at selected intervals, and on log in.

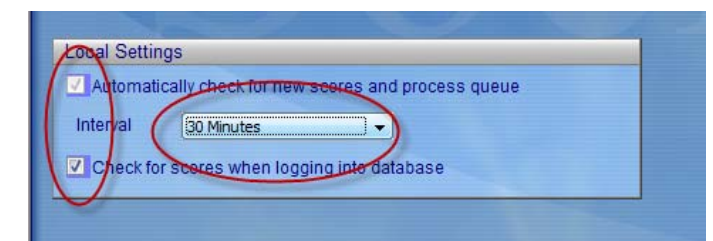

 Send and receive on demand by going to the menu bar at the top of the screen once you are logged into Socrates ‐ *Web Scores* which will give you the options to send and receive on demand. *Send/Receive Scores* will **send and collect** any due scores for all patients.

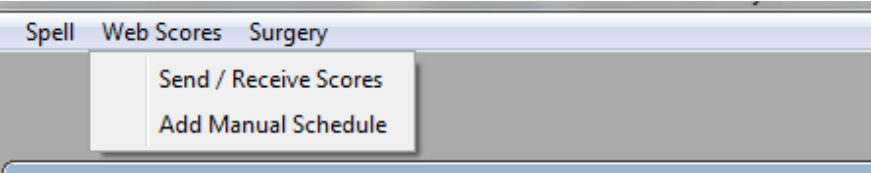

 Send a score for a single record only. If you are logged into that record, click on *Local Score Entry* of the surgery tab, and anything due in the protocol for **just that record** will be sent.

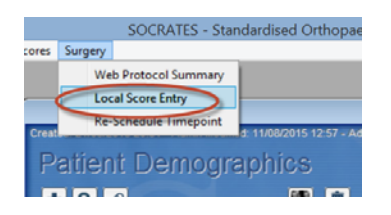

<span id="page-7-0"></span>**Reschedule Timepoint.** You can also re‐send a score that wasn't completed in the required time frame, it may have expired as it is out of its time window, or the next one isn't yet due if they come in early. Go to the top menu bar **Surgery** ‐ *Reschedule Timepoint* and select which time point you want to re-send. This is normally used when a patient is either a bit early or late for their follow up. If you do this, be aware that the follow up will be stored in Socrates with the original follow up delay selected in the protocol. So if they came at 7 months and you re-sent their 6 month score, it would show up as a delay of 6 months on the score screen. You would need to go into that score screen, modify and change the delay to 7 months if you didn't want it to be recorded as the 6 month score. An example of a missed score, and the next one due:

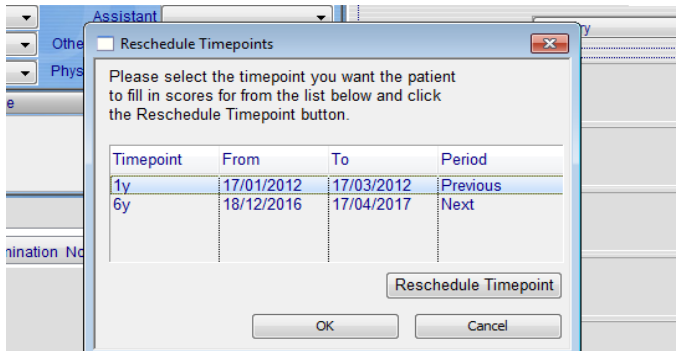

If the score that is either overdue, or is due in the future, is not close to the current date/follow up, you should send a manual score. This will calculate the exact follow up time point based on the current date and the date of surgery rather than using the original ones from the protocol. If there is nothing visible in this window, it means there are no scores due in the future, or overdue. <span id="page-8-0"></span>**Timepoints –** scores have set days before and after the due date when they are available to be completed. This varies with the delay selected. The table below shows when each is sent out, how long they are available for completion and when a second email will be sent out if they haven't been completed.

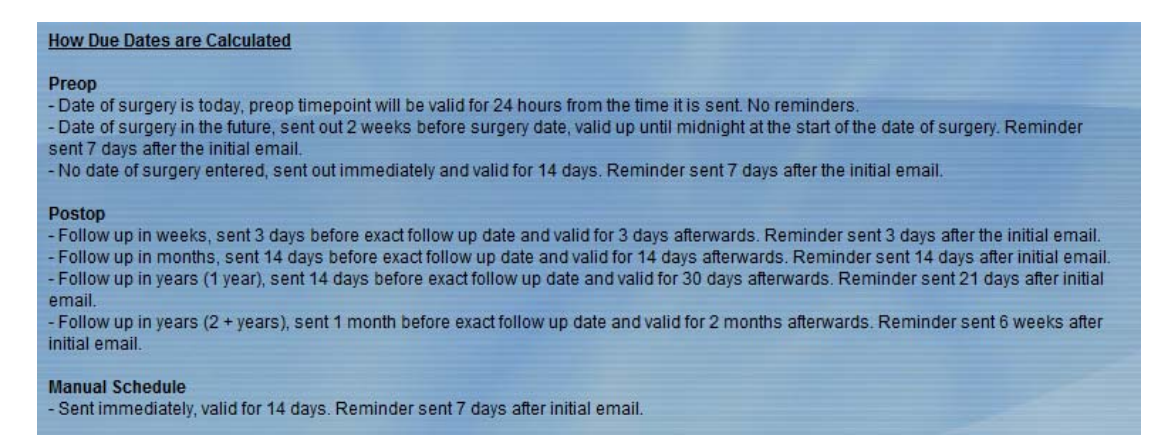

#### **Default Settings**

<span id="page-8-1"></span>You can set this up to be automatically assigned each time you add a new record on the Web Settings, on the Set Up screen. You can also elect to have the email address assigned as the notification method if it has been entered to the patient record.

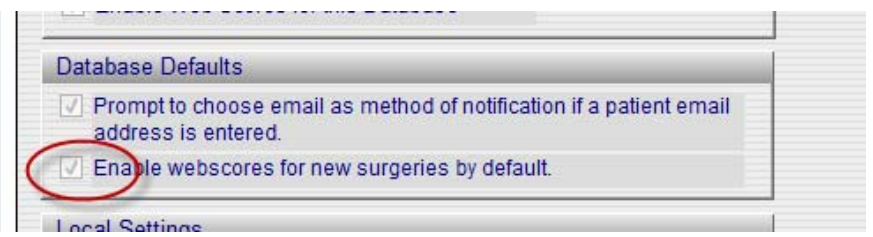

#### **Web protocol summary**

<span id="page-8-2"></span>This is an important screen, as it shows you for each record what the patient is due for, and when it will be sent out. Each surgery screen can display the scores that are queued to be sent, those that have been sent, and those due in the future. To access this go to the history screen for the relevant surgery, then select the "Surgery" drop-down menu at the top of the screen and select Web Protocol summary.

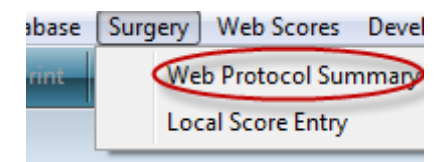

This will list the scores selected and the time points due. This surgery was in a protocol UNI TKR with scores due at pre‐op, 6 month and 2, 5, 10 and 15 year time points.

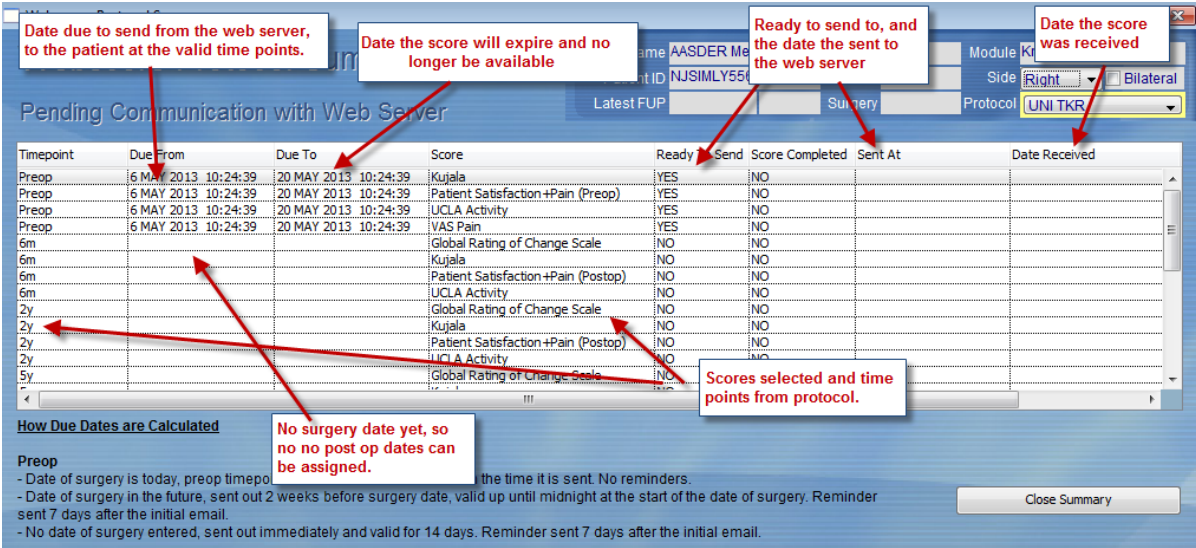

This web score summary above has no dates set for the post op ones due as there is no surgery date entered. Once the surgery date is entered the due from and to dates are populated for all the time points and these will wait on the web server, and be sent out on those dates. Note that the manual scores do not show up on this list.

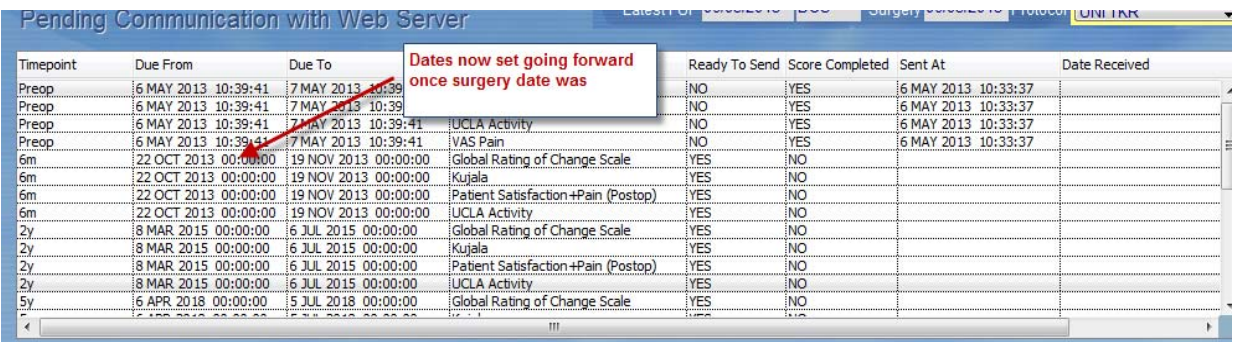

# **Web Reports**

<span id="page-9-0"></span>There are 4 reports which help track the sending and receiving of web scores. If you are not using the Web Scores these reports are not visible.

Check the Reports chapter of the Manual for more details about these reports.

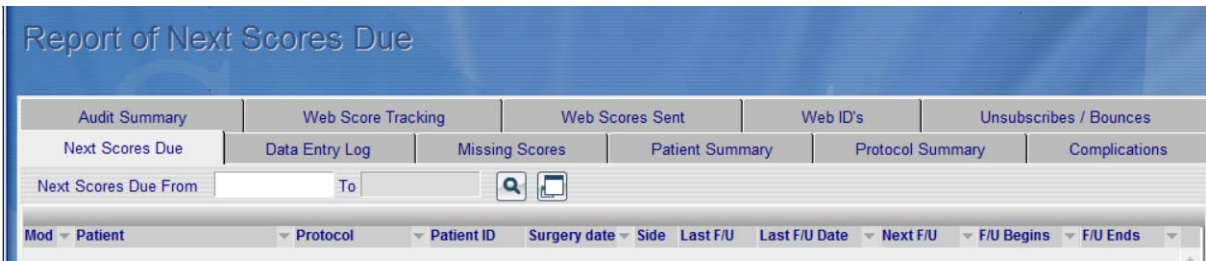

# **Web ID's**

<span id="page-9-1"></span>This report will generate a list of all web IDs and password by protocol. You can select ALL or selected protocols or use the search function to generate the ID's for a sub set. For example, search for all the ID's or records in a certain study, or belonging to a certain Dr. For an individual record you can also print the ID and password on the history screen of the individual surgery record.

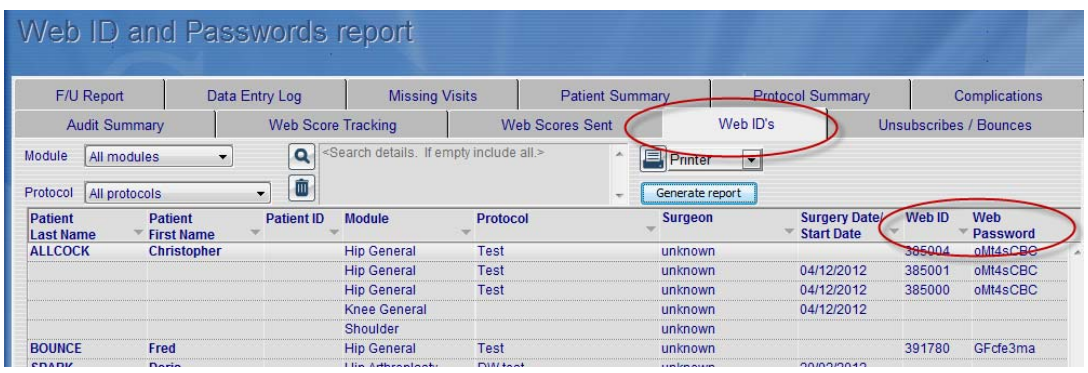

## **Web scores sent**

<span id="page-10-0"></span>This report records what scores have been sent to the web server and when they were sent. It will default to the previous week, but you can select whatever date range you want. It lists the module and the name of the protocol. You can use the little down diamonds at the far right of each column heading to sort the list in the order you want.

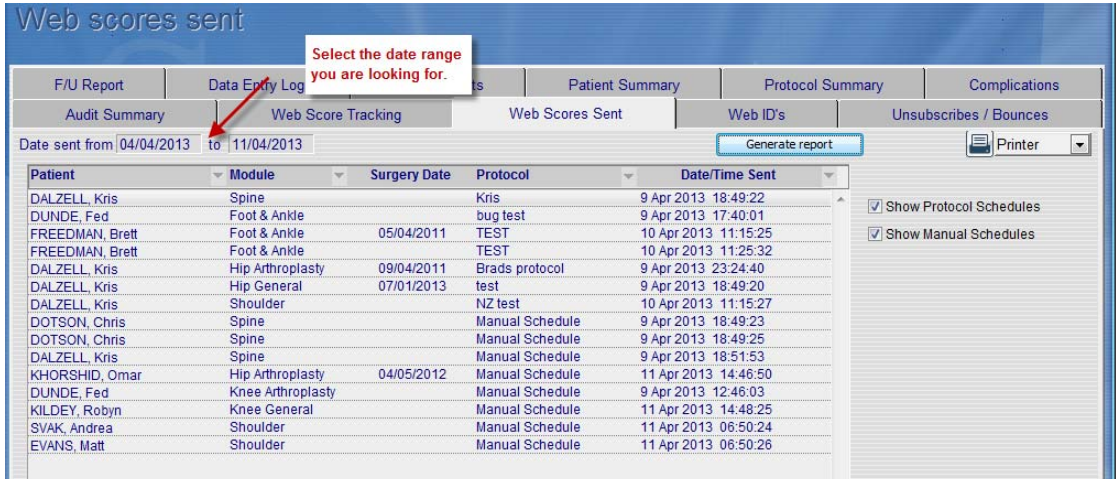

#### **Web score Tracking**

<span id="page-10-1"></span>This tracks the time from sending the email to the patient, to when they completed the score, the method chosen (email or in clinic) and those that have not been completed.

#### **Bounced Unsubscribe**

<span id="page-10-2"></span>Make sure that you check this report from time to time. If patients are listed on this report they will no longer be receiving emails unless you go to their record and change the notification method.

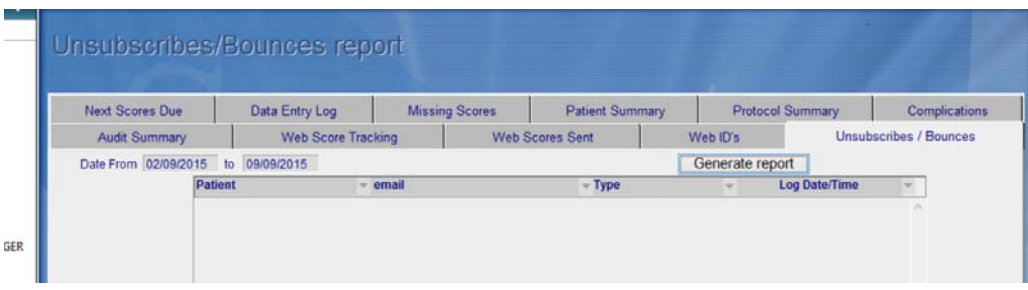